The quality of summary and statistical results must be verified by biostatisticians prior to interpretation. JMP® can be used to verify summary and statistical results and save the results as Quality Control (QC) documentation. In addition, it has a userfriendly interface and powerful data visualization tools.

### **METHODS**

JMP 10 and JMP Pro 11 are evaluated for generating non-model based descriptive statistics and model based statistical comparisons. Results are compared to original results from SAS® Enterprise Guide 5.1 (SAS EG). The advantages and disadvantages that JMP brings to the QC process will also be evaluated.

# 1. Descriptive Statistics

There are three efficient and convenient methods for descriptive summary statistics using either JMP 10 or JMP Pro 11, including "Summary", "Tabulate", and "Distribution".

JMP produces descriptive statistics very efficiently with a user-friendly interactive interface. All variable names, available statistics, plots, alpha levels, and tests are available for selection. Without typing or memorizing SAS codes, summary statistics, distributional histograms, box plots, mean tests can be quickly generated to QC against original results. The point-and-click, drag-and-drop methods, and editable data table enable JMP to save some data manipulation steps. However, GM and GCV cannot be directly produced by JMP, as well as in SAS EG PROC MEANS. Natural log transformed parameter and backtransformation are needed.

#### 2. Data Visualization

The "Analyze" menu and "Distribution" function also provides box plots, stem and leaf plots, and normal quartile plots which can be used to examine the assumption of the underlying distribution for a parameter of interest as PROC UNIVARIATE in SAS. In addition, graphics can be produced to visualize the distribution of data from the Graph menu.

**Least squares means, standard errors** and associated confidence intervals (CIs) are identical between the two software packages (Figures 6 and 7).

 $O<sub>n</sub>$ 

**Medicine** 

#### 3. QC documentation

The summary results can be saved into a MS Word document, PDF file, or a data table as QC documentation. By right-clicking the summary results table, users can select the option "Make Into Data Table". Alternatively, it is possible to click the "Save as" option in the "File" menu.

# JMP Start Biostatisticians' Quality Check on Analytical Results

Feng, C., Li, X., Wang, N., Brejda, J. Celerion, Lincoln, NE, USA

# **INTRODUCTION**

# 4. Model Based Statistics

- **Nith JMP it is not possible to write the** estimate statements needed to calculate the desired treatment differences. Therefore, an all-means-comparison procedure using "Student's t" was used to calculate the mean differences and associated CIs. This provides no control over how the difference is calculated. Thus, in this example, the sign on the difference and CIs is the opposite of that generated using the SAS estimate statements.
- **The inability to write estimate statements** would prevent the use of JMP Pro 11 for the assessment of steady state.
- **JMP Pro 11 has a "mixed models" option** to model repeated measures Analysis of Variance (ANOVA), whereas other versions of JMP do not. Although several variance-covariance structures are available in JMP Pro 11, the selection is limited. If the desired statistical analysis is beyond the capabilities of JMP Pro 11, the analysis can be submitted to SAS for more complex analyses.
- **The Kenward-Roger's adjustment for the** denominator degrees-of-freedom is the default method.
- Alpha level is defaulted to 0.05. The Alpha level can be changed 0.1 for the whole analysis, but it cannot be specified for just a specific set of comparisons.
- **The interactive user-friendly interface** is very efficient. In addition, powerful graphing tools can be used for data exploration.

Statistical comparisons among treatments are usually performed on PK parameters in early phase clinical studies. In the example below, treatments B and C (test), measured in Period 2 are compared against treatment A (reference) administered in Period 1 in a fixed sequence design. To account for correlation between the repeated measurements on each participant and possibility for unequal treatment variance, an unstructured variance-covariance structure is specified. The SAS EG codes are shown as in Figure 4.

# Figure 7. Comparison results from SAS EG

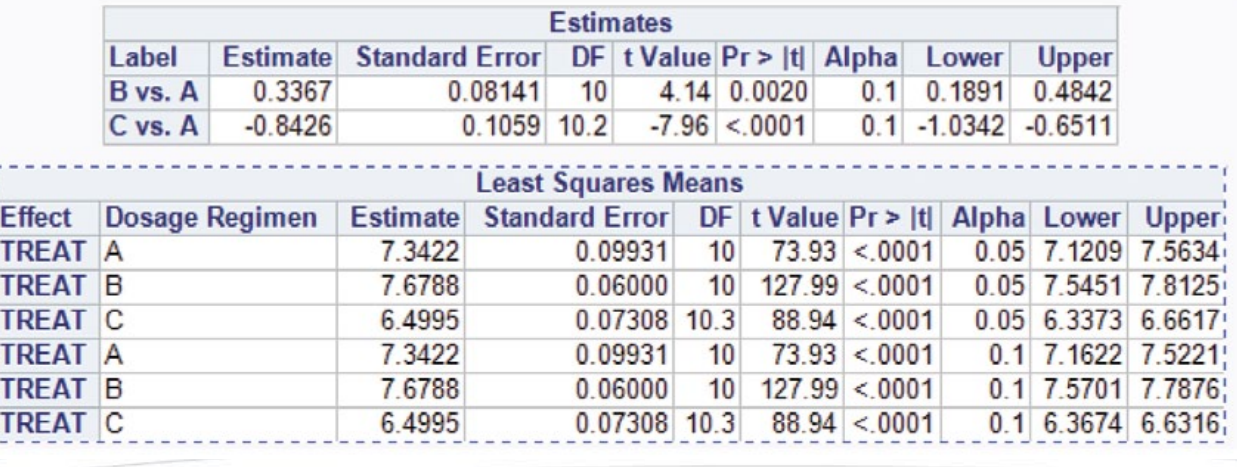

tment / s ddfm=kr; subject = Subject type = un; eatment  $-1 1 0 / c1$  alpha=0.1 e; eatment  $-1 0 1 / c1$  alpha=0.1 e;  $1$  alpha= $0.05$ ;  $:1$  alpha= $0.10;$ 

# Figure 6. Comparison results from JMP

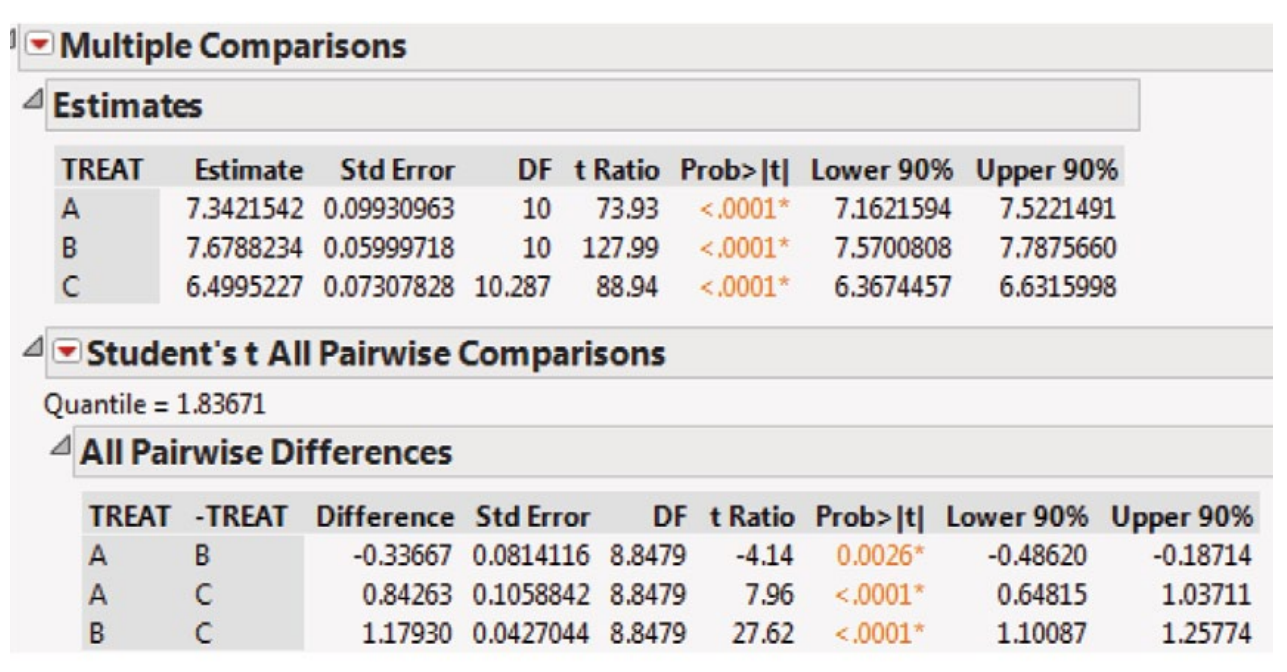

#### Figure 3. Distribution of log transformed parameter

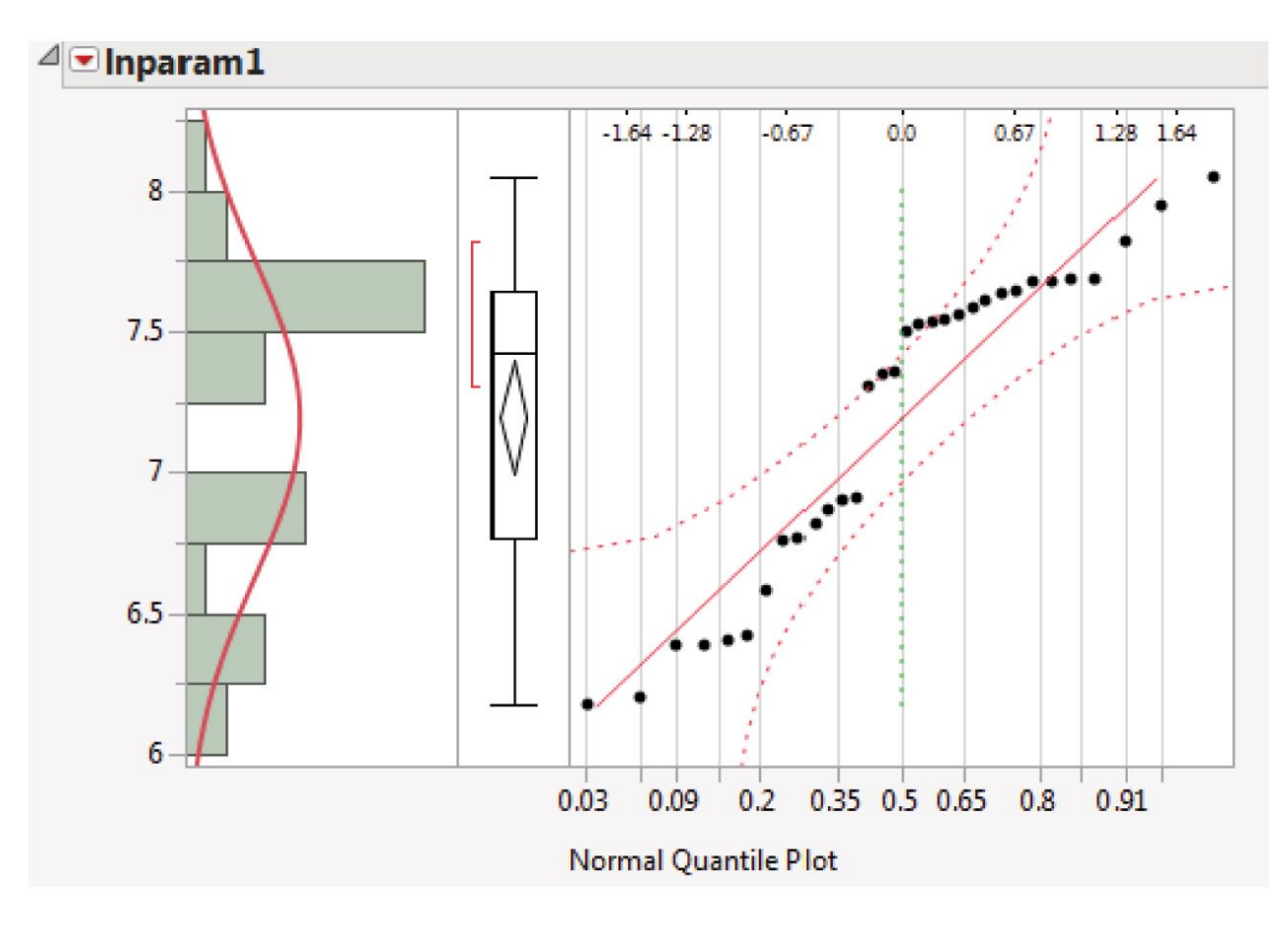

#### Figure 1. Descriptive statistics using the "Tables" menu and "Tabulate" function

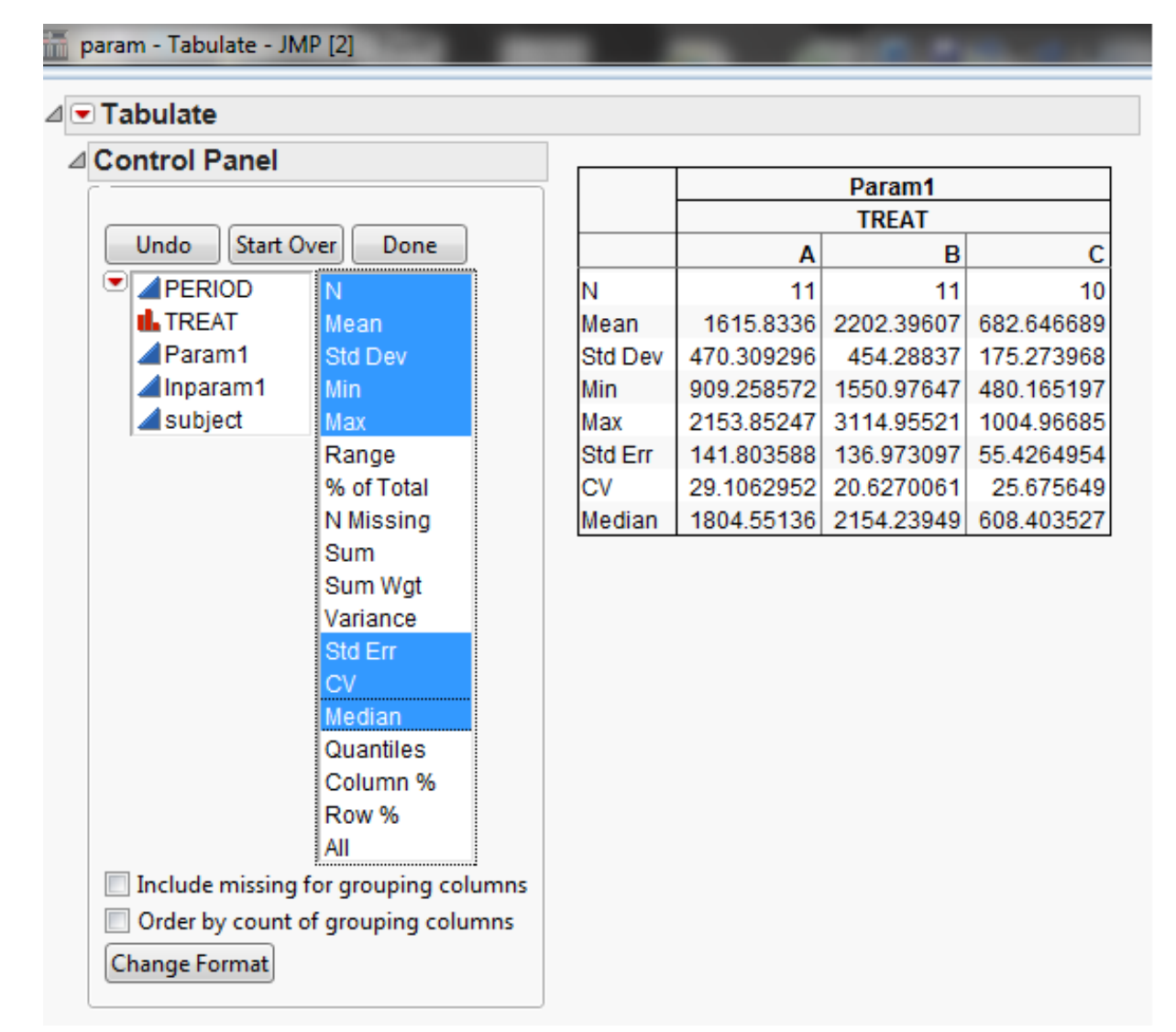

#### Figure 2. Descriptive summary statistics for a hypothetical pharmacokinetic (PK) parameter by PROC MEANS in SAS EG

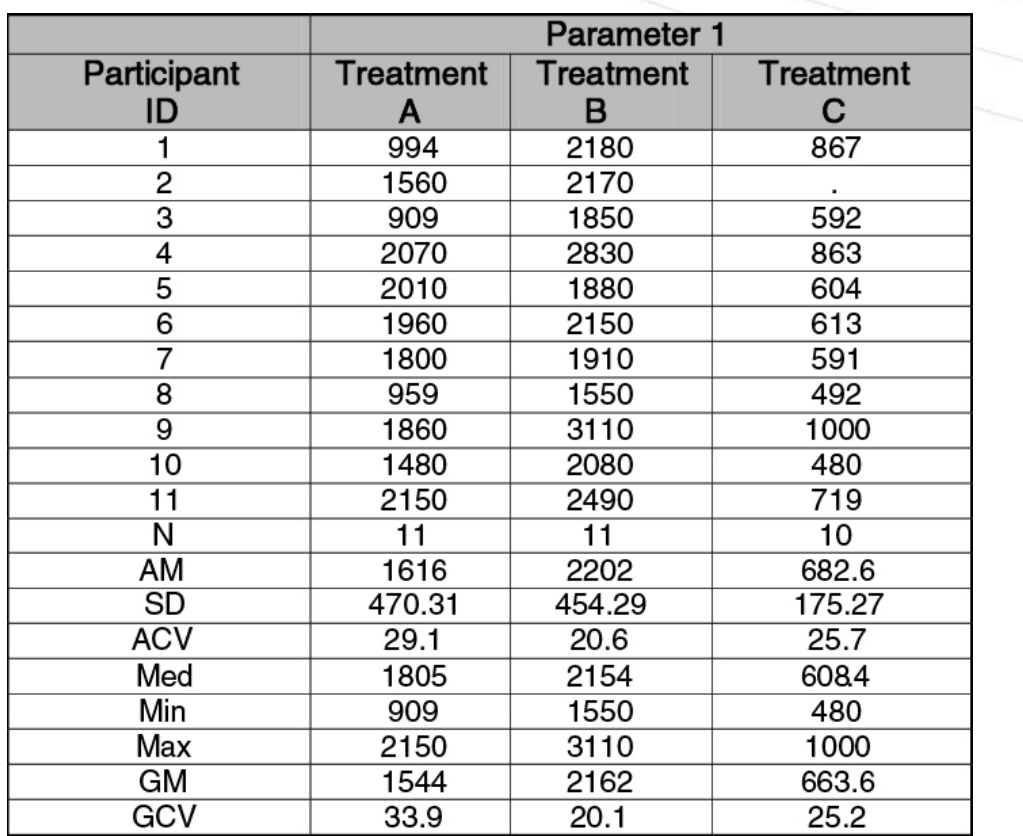

#### Figure 5. Selection of a mixed model analysis for generating model based statistics in JMP

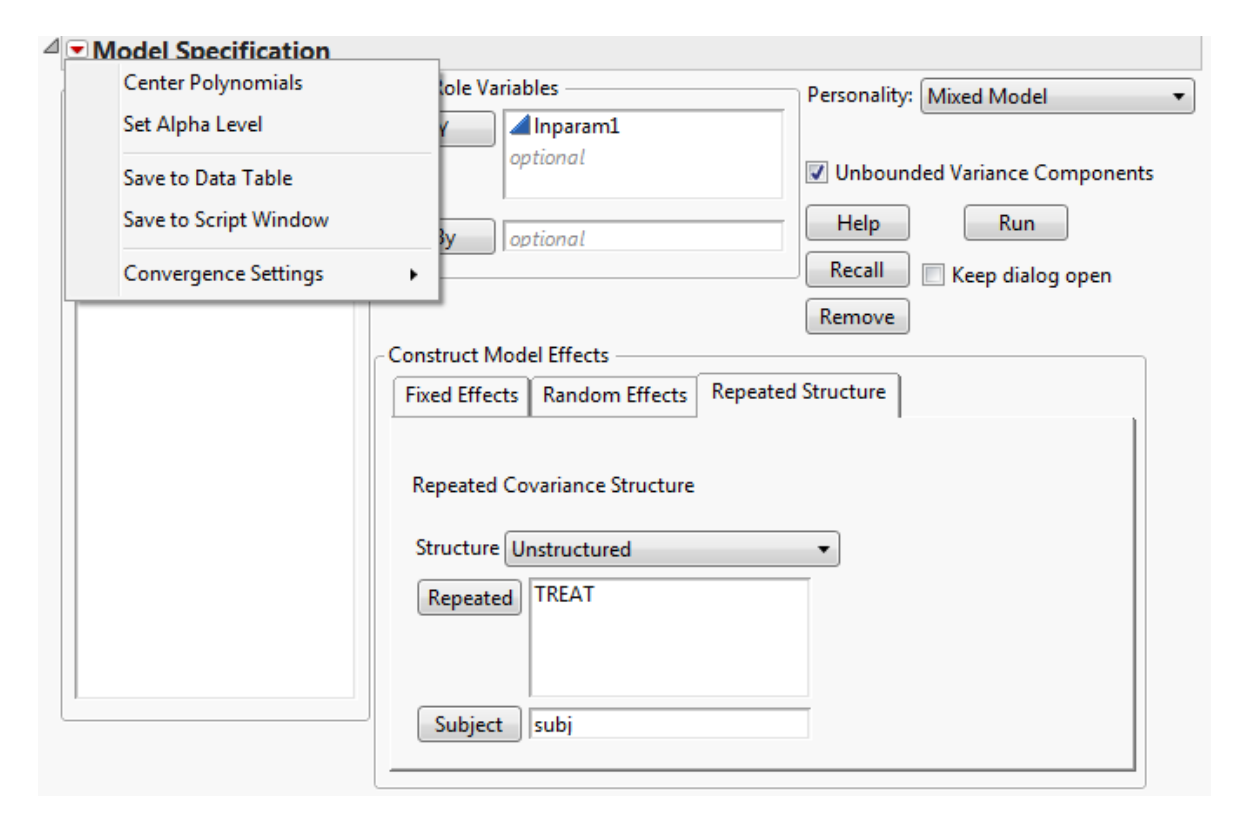

## Figure 4. SAS EG codes for the statistical analysis in a mixed model

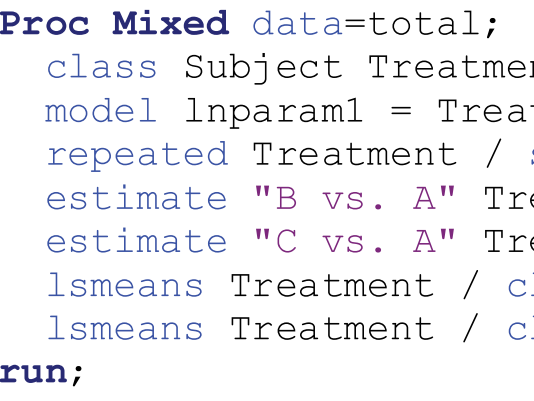

# Results and Conclusion

eri

**Applied Translational** 

Cel